# <span id="page-0-0"></span>**Movimentação de Estoque através da Emissão de Nota Fiscal**

# Introdução

A cada emissão de nota fiscal efetuada pelo Linx NeoX é realizado uma movimentação de saída no estoque dos itens lançados na NF. Uma das formas de emitir a nota é através de um romaneio de saída de produtos. A seguir, acompanhe os detalhes do processo.

# <span id="page-0-1"></span>Romaneio de Saída

Linx Operacional > Módulos > Estoque > Manutenção

Na tela Romaneio de Saída de Produtos selecione a **Bandeira Rede** desejada e insira um **Novo Registro**.

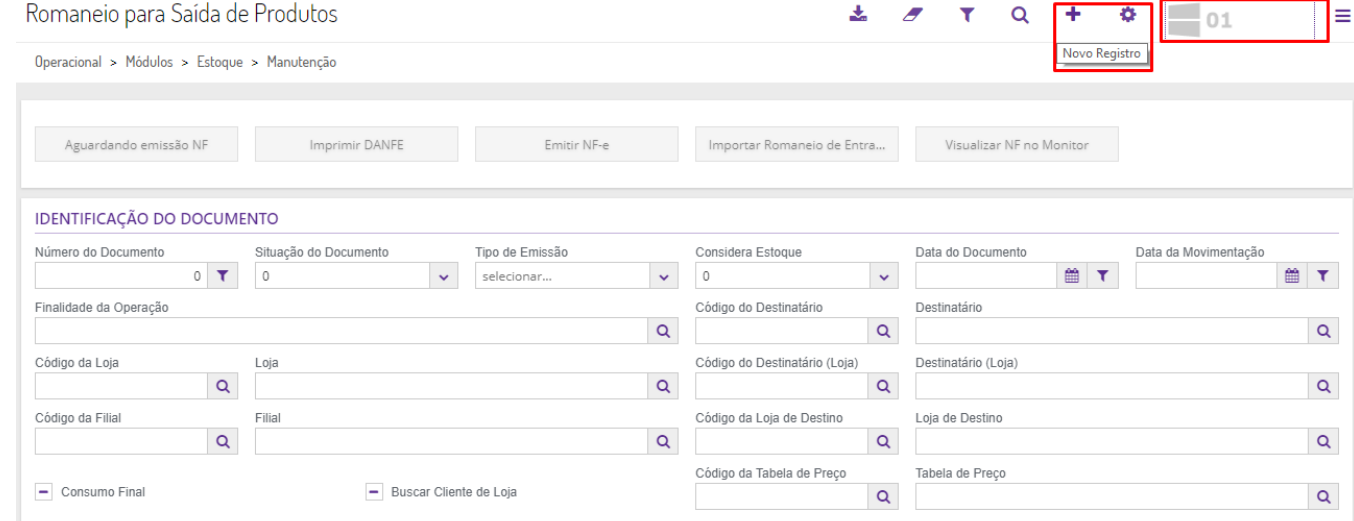

Preencha os campos **Finalidade da Operação**, **Loja** e **Destinatário**. Caso a finalidade gere financeiro (venda), preencha o campo **Tabela de Preço**.

Linx Operacional > Módulos > Estoque

#### **Nesta página:**

[Introdução](#page-0-0) [Romaneio de Saída](#page-0-1) [Consulta de Estoque](#page-3-0)

**#Dicas Linx:**

[Ro](https://youtu.be/Ueq106WgLcs)maneio de Saída

## Romaneio para Saída de Produtos

#### 

Operacional > Módulos > Estoque > Manutenção

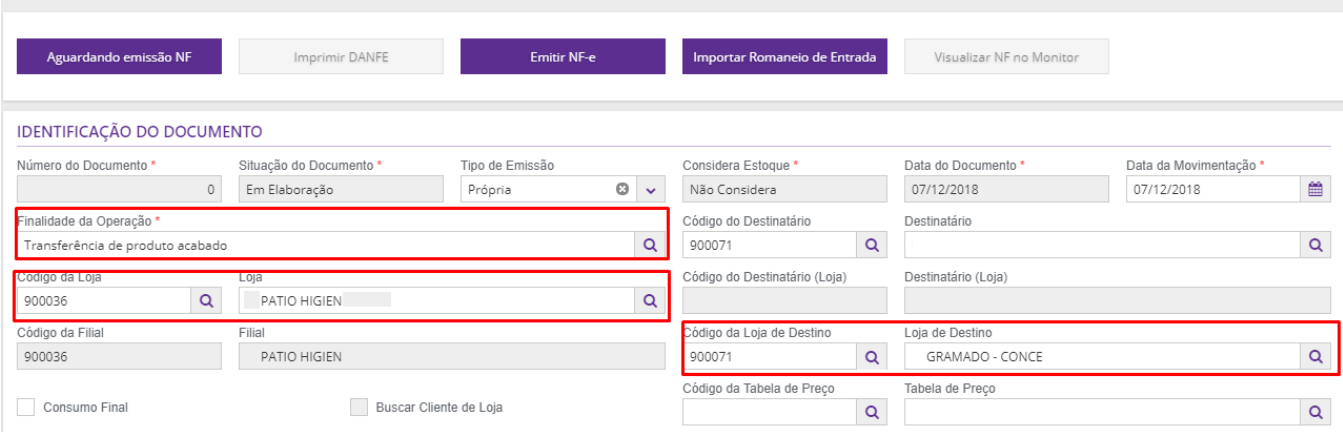

Na guia **Itens** lance os itens do romaneio manualmente um a um, por bipagem do código de barras ou através de importação de arquivo.

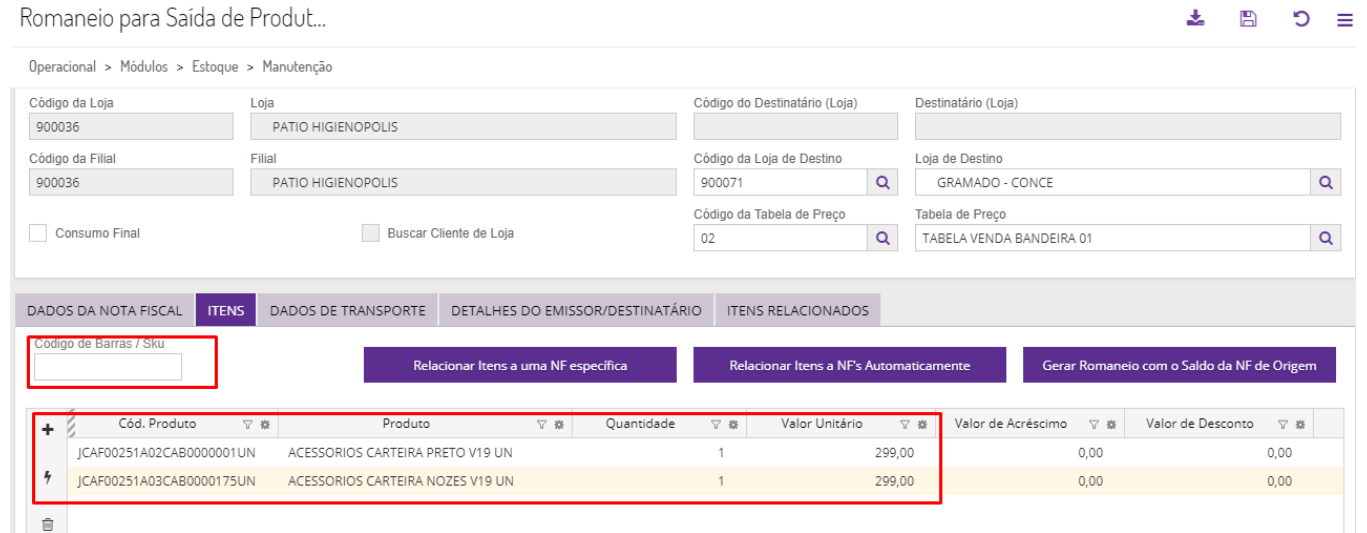

Salve o romaneio realizado.

Com o romaneio salvo e concluído, solicite a emissão da nota fiscal, clicando no botão **Emitir NF-e**.

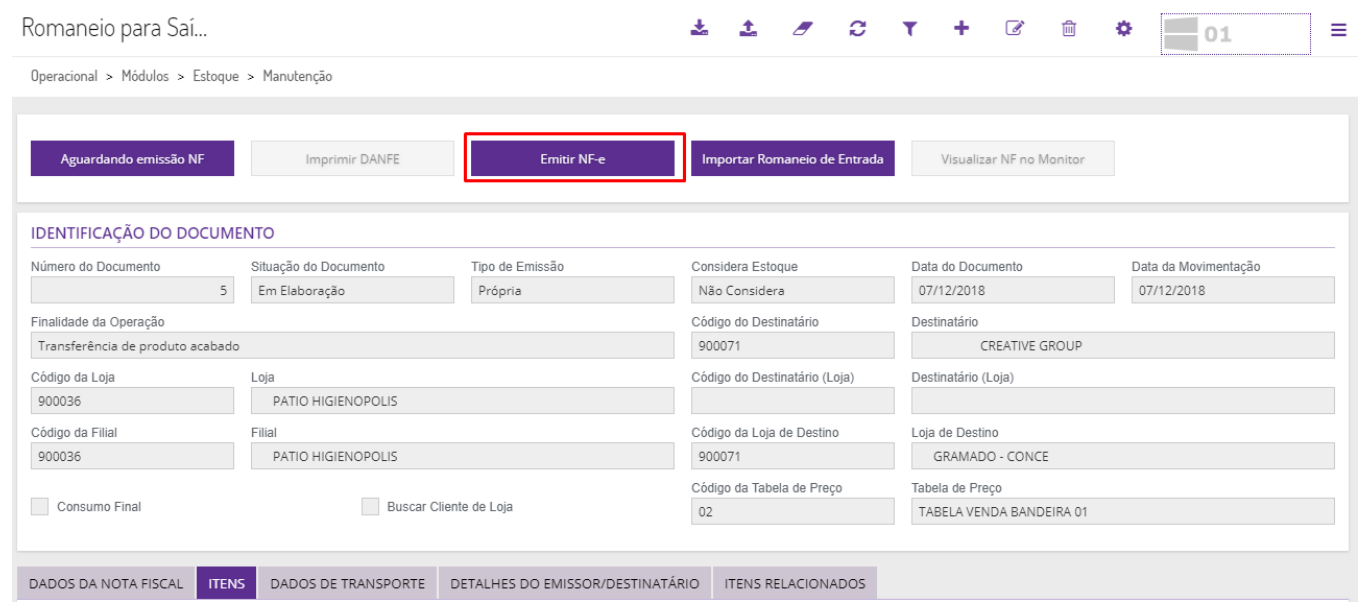

Enquanto a nota fiscal não for autorizada o romaneio será indicado com o status **Pendente**, ou seja, a movimentação no estoque permanece pendente no Linx UX.

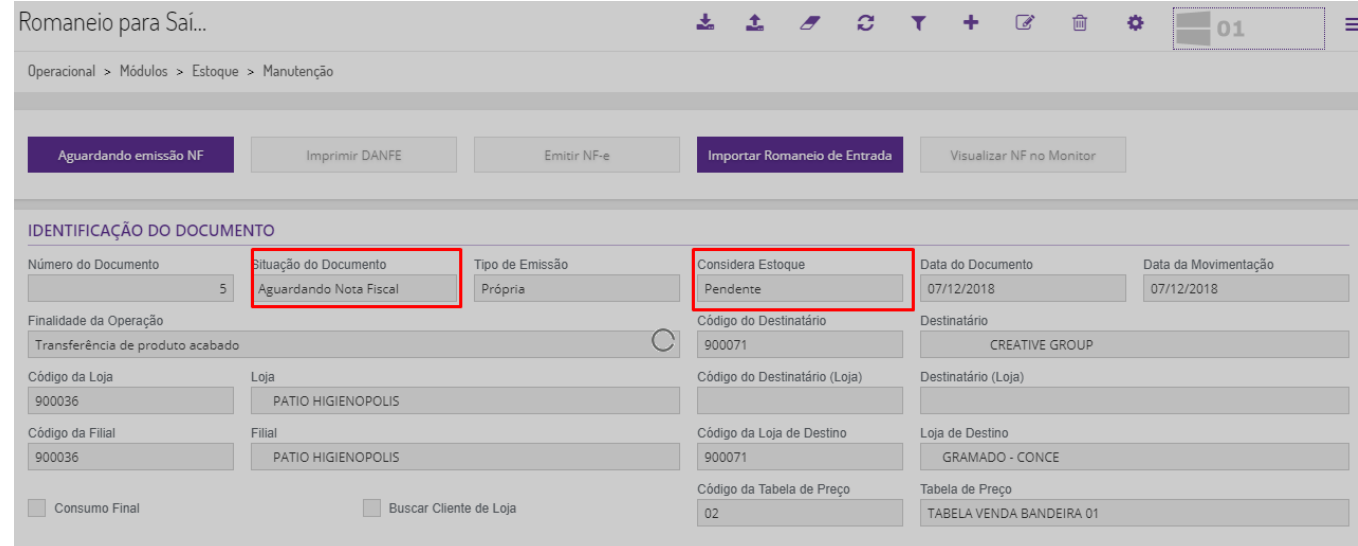

Após o envio e autorização da nota fiscal, o romaneio é atualizado para o status **Finalizado**.

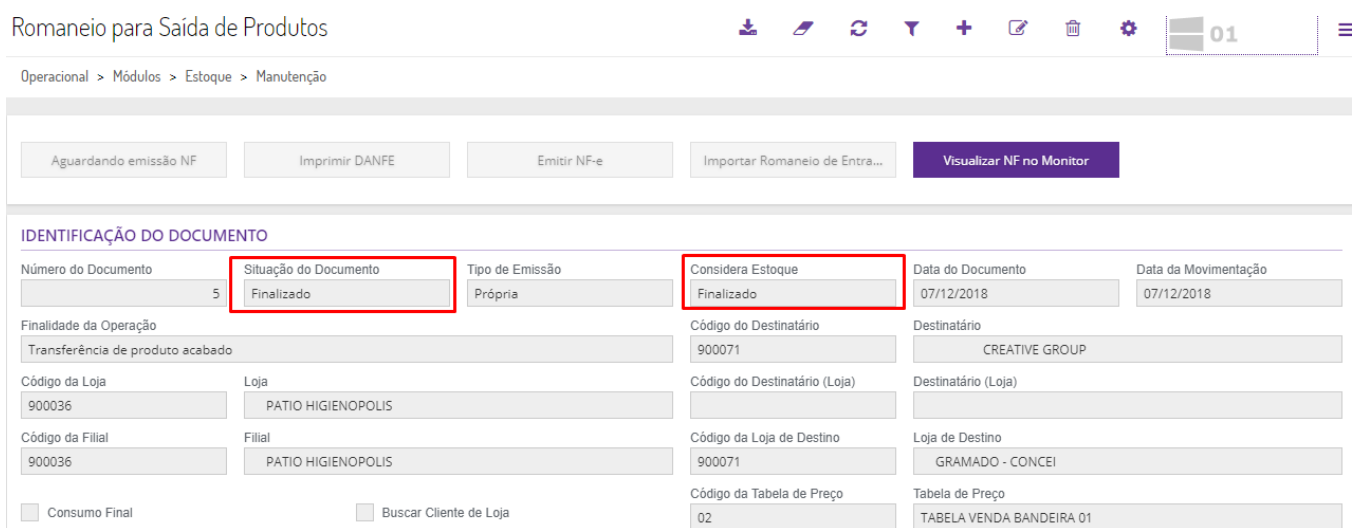

Os dados da nota autorizada também são atualizado na guia **Dados da Nota Fiscal**.

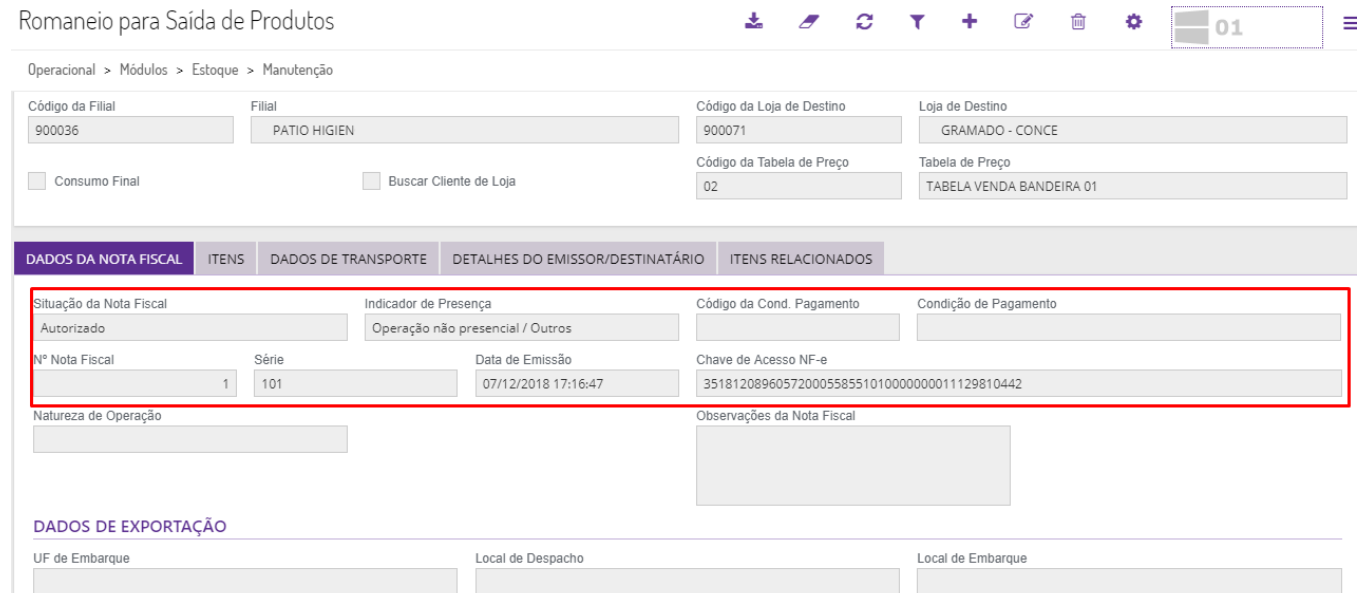

# <span id="page-3-0"></span>Consulta de Estoque

### Linx Operacional > Módulos > Estoque > Consultas

### Acesse a tela Consulta de Estoque para visualizar no extrato a movimentação de saída através da nota fiscal.

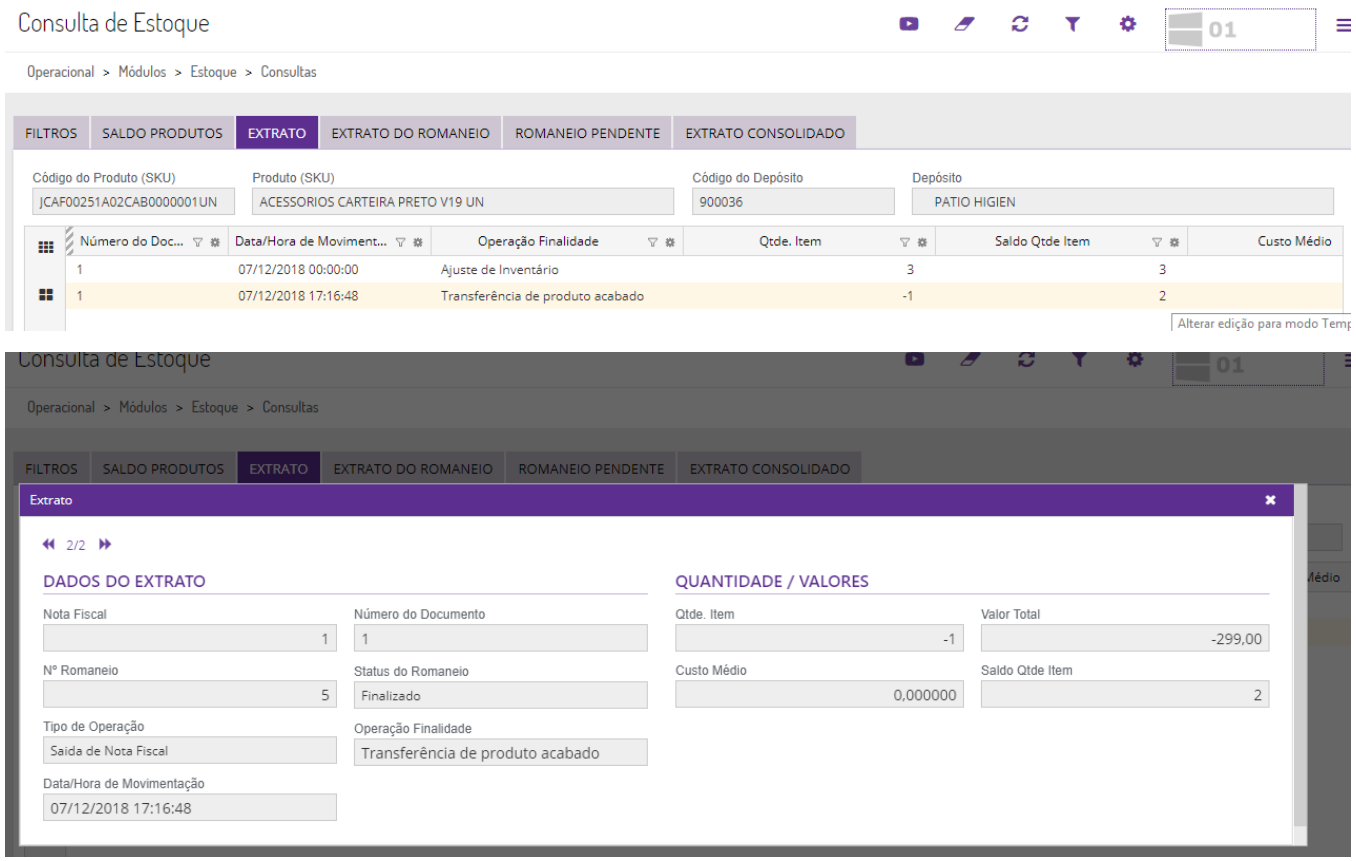